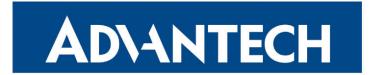

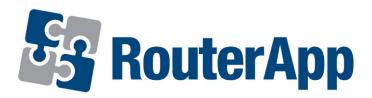

# **WoL Gateway**

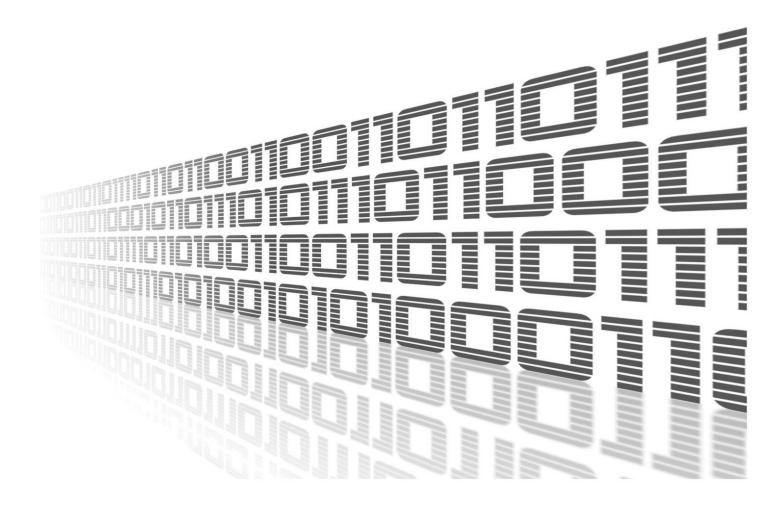

Advantech Czech s.r.o., Sokolska 71, 562 04 Usti nad Orlici, Czech Republic Document No. APP-0071-EN, revision from 26th October, 2023.

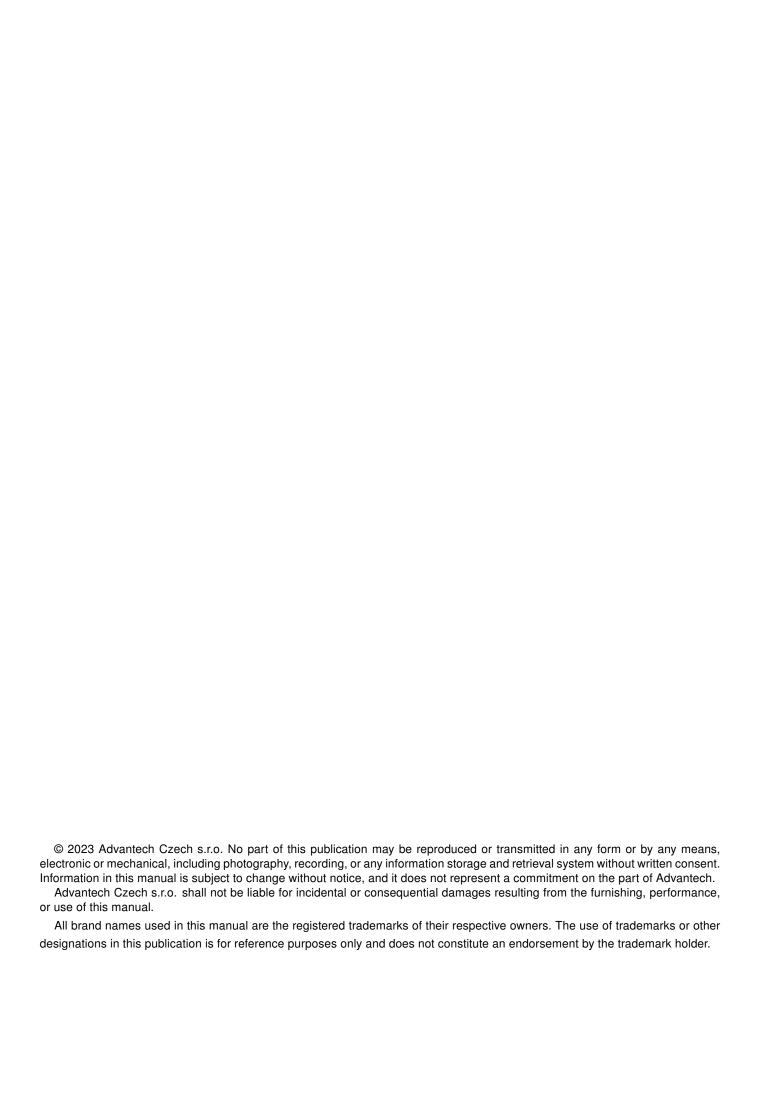

## **Used symbols**

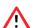

Danger - Information regarding user safety or potential damage to the router.

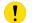

Attention – Problems that can arise in specific situations.

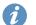

Information – Useful tips or information of special interest.

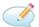

Example - Example of function, command or script.

## **Contents**

| ٠. | Clia                 | mgelog                                | • |
|----|----------------------|---------------------------------------|---|
|    | 1.1                  | WoL Gateway Changelog                 | 1 |
| 2. | Des                  | cription of router app                | 2 |
| 3. | Con                  | ifiguration of router app             | 3 |
| 4. | 4. Related Documents |                                       |   |
| L  | ist                  | of Figures                            |   |
|    | 1 2                  | Web interface                         | 2 |
| L  | ist                  | of Tables                             |   |
|    | 1                    | Description of items in web interface | 3 |

# 1. Changelog

#### 1.1 WoL Gateway Changelog

#### v1.0.0 (2012-09-27)

· First release.

#### v1.0.1 (2013-02-18)

• Fixed issue with starting DHCP server.

#### v1.0.2 (2014-01-03)

• Added support of FW 4.0.0+.

#### v1.1.0 (2017-03-16)

• Recompiled with new SDK.

#### v1.1.1 (2018-09-27)

• Added expected ranges of values to JavaSript error messages.

## 2. Description of router app

- !
- Router app is not contained in the standard router firmware. Uploading of this router app is described in the Configuration manual (see Chapter Related Documents).
- The router app is not v4 router platform compatible.

This module allows router to listen to communication on the specified UDP port, receive packets from a predetermined source (*Source IP*) and forward these packets to appropriate address (*Destination IP*) as a broadcast. The module also puts the final touches to DHCP server configuration.

For configuration *WoL Gateway* router app is available web interface, which is invoked by pressing the module name on the *Router Apps* page of the router web interface. The left part of the web interface (ie. menu) contains only the *Return* item, which switches this web interface to the interface of the router.

# Customization Return WoL Gateway Configuration Enable WoL Gateway Source IP Destination IP 192 168 1.255 UDP Port 1230 FTP Server IP Domain Name Domain Name Domain Name Servers

Figure 1: Web interface

# 3. Configuration of router app

The actual configuration of this router app is performed via the form on the right side. The first item in this form – *Enable WoL Gateway* – is used to activate these router app. Meaning of other items is described in the table below:

| Item                   | Description                                                     |
|------------------------|-----------------------------------------------------------------|
| Source IP              | Source IP address (packets are received from this address)      |
| Destination IP         | Destination IP address (packets are forwarded to this address)  |
| UDP Port               | UDP port used for communication                                 |
| FTP Server IP          | IP address of an FTP server (corresponds to DHCP parameter 161) |
| Domain Name            | Domain Name                                                     |
| Domain Name<br>Servers | Specifies up to three DNS servers                               |

Table 1: Description of items in web interface

All changes will take effect after pressing the *Apply* button.

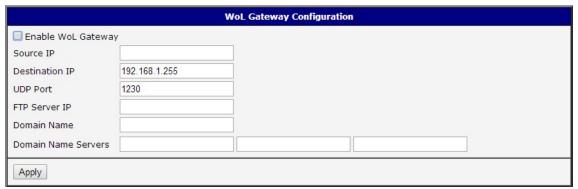

Figure 2: Configuration form

WoL Gateway Manual 3

### 4. Related Documents

You can obtain product-related documents on Engineering Portal at icr.advantech.cz address.

To get your router's *Quick Start Guide*, *User Manual*, *Configuration Manual*, or *Firmware* go to the *Router Models* page, find the required model, and switch to the *Manuals* or *Firmware* tab, respectively.

The Router Apps installation packages and manuals are available on the Router Apps page.

For the *Development Documents*, go to the *DevZone* page.